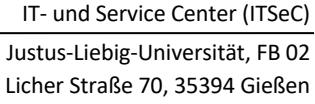

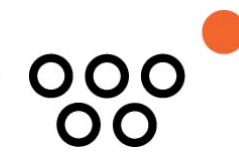

# Anleitung zur Erstellung einer Filterregel in Outlook Web Access (OWA)

Stand 08. November 2023

Diese Anleitung beschreibt, wie in Outlook spezifische Filterregeln erstellt werden können, um eingehende E-Mails automatisch in verschiedene vordefinierte Ordner zu sortieren. Beispielsweise können E-Mails, die bestimmte Kriterien erfüllen (z.B. eine bestimmte Absender-E-Mail-Adresse), direkt in einen separaten Ordner umgeleitet werden. Dies wird am Beispiel der E-Mail-Adresse [probandensuche@uni-giessen.de] demonstriert, wobei solche E-Mails automatisch in den Ordner [Probandensuche] verschoben und als gelesen markiert werden. Solche Filter können auch auf E-Mails aus anderen Quellen, wie z.B. dem Prüfungsamt, angewendet werden, um diese in separaten Ordnern zu organisieren und hervorzuheben. Eine solche Filtermöglichkeit erleichtert das Auffinden relevanter E-Mails und hält den Posteingang übersichtlich.

#### **1. Melden Sie sich bei Outlook Web Access (OWA) an:**

- Navigieren Sie in Ihrem Web Browser zu folgender Adresse: https://owa.uni-giessen.de
- Melden Sie sich mit Ihrem Benutzerkonto (s-, j- oder g-Kennung) bei OWA an.

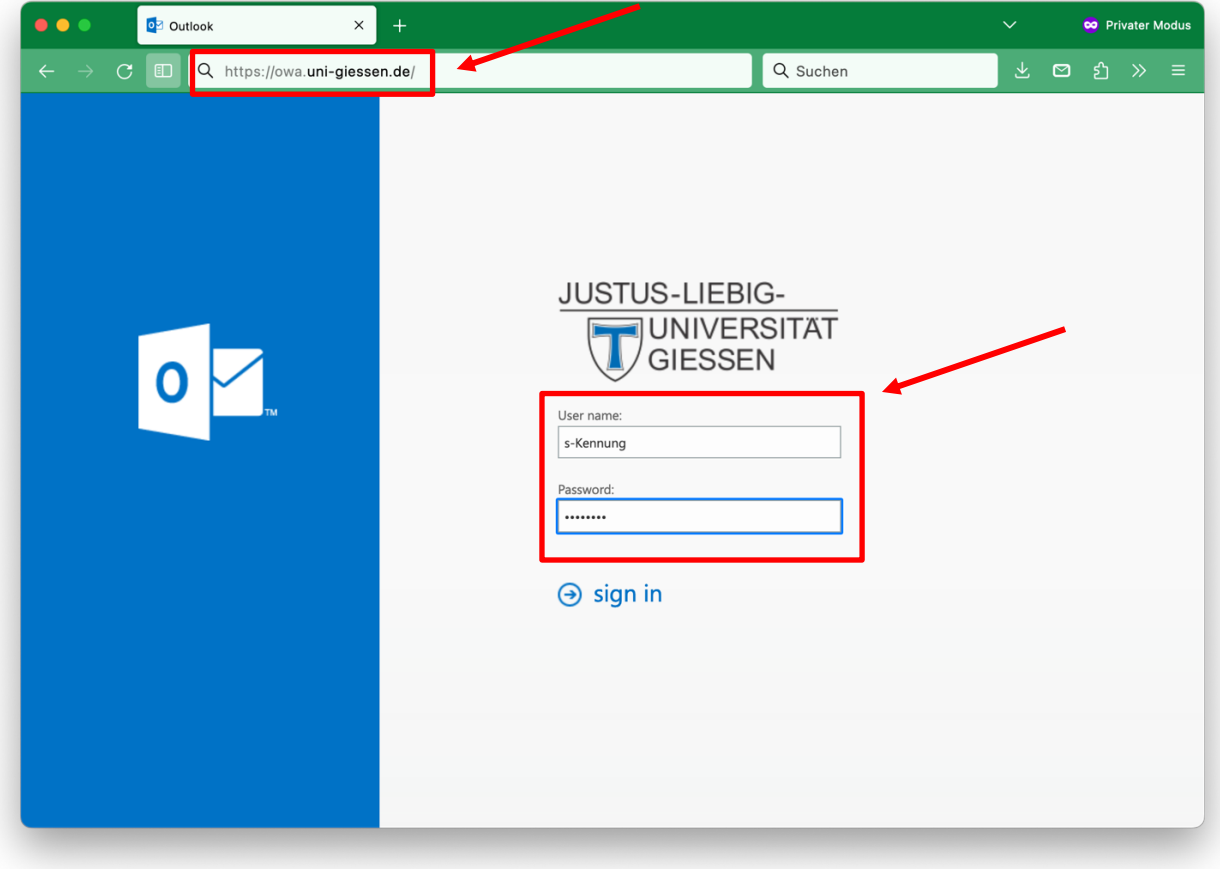

IT- und Service Center (ITSeC) Justus-Liebig-Universität, FB 02 Licher Straße 70 35394 Gießen

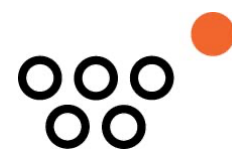

#### 2. Ordner "Probandensuche" für eingehende E-Mails erstellen:

- Klicken Sie mit der rechten Maustaste im linken Navigationsbereich, in dem Ihre E-Mail-Ordner angezeigt werden, z. B. auf "Posteingang".
- Wählen Sie im Kontextmenü "Neuen Ordner erstellen".
- Geben Sie "Probandensuche" als Namen für den neuen Ordner ein und drücken Sie die Eingabetaste.

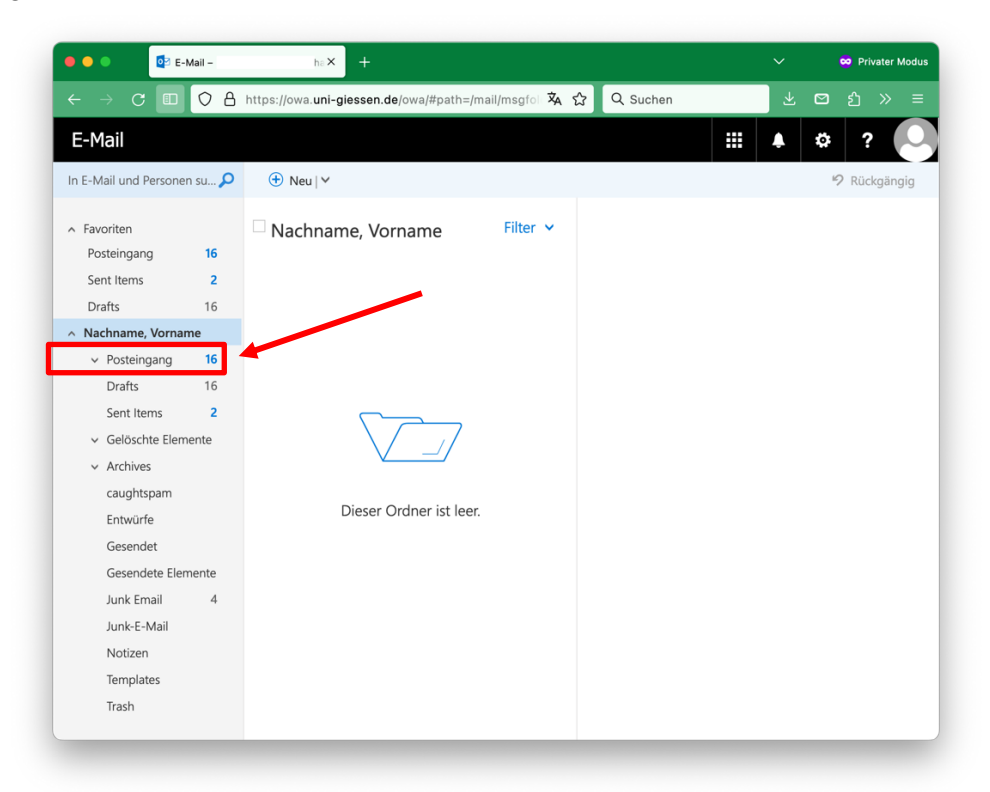

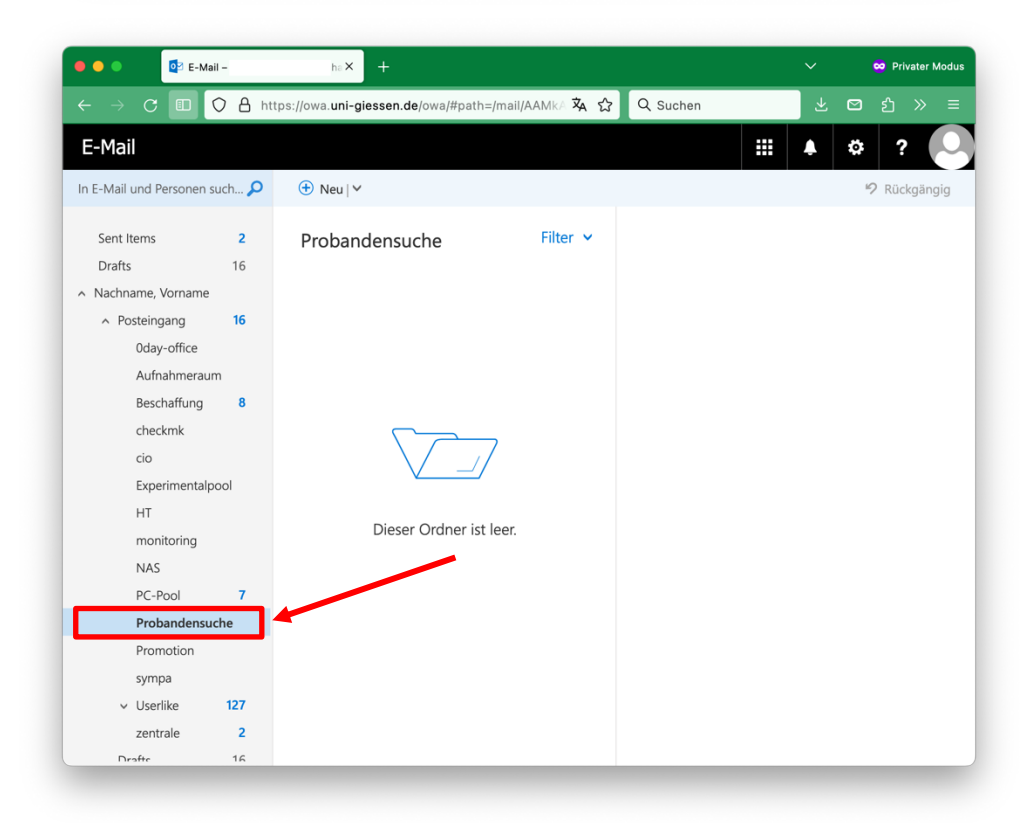

Justus-Liebig-Universität, FB 02 Licher Straße 70 35394 Gießen

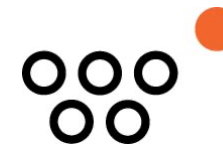

## **3. Einstellungen öffnen, um Filterregel zu erstellen:**

- Klicken Sie auf das Zahnradsymbol oben rechts und wählen Sie "Optionen".

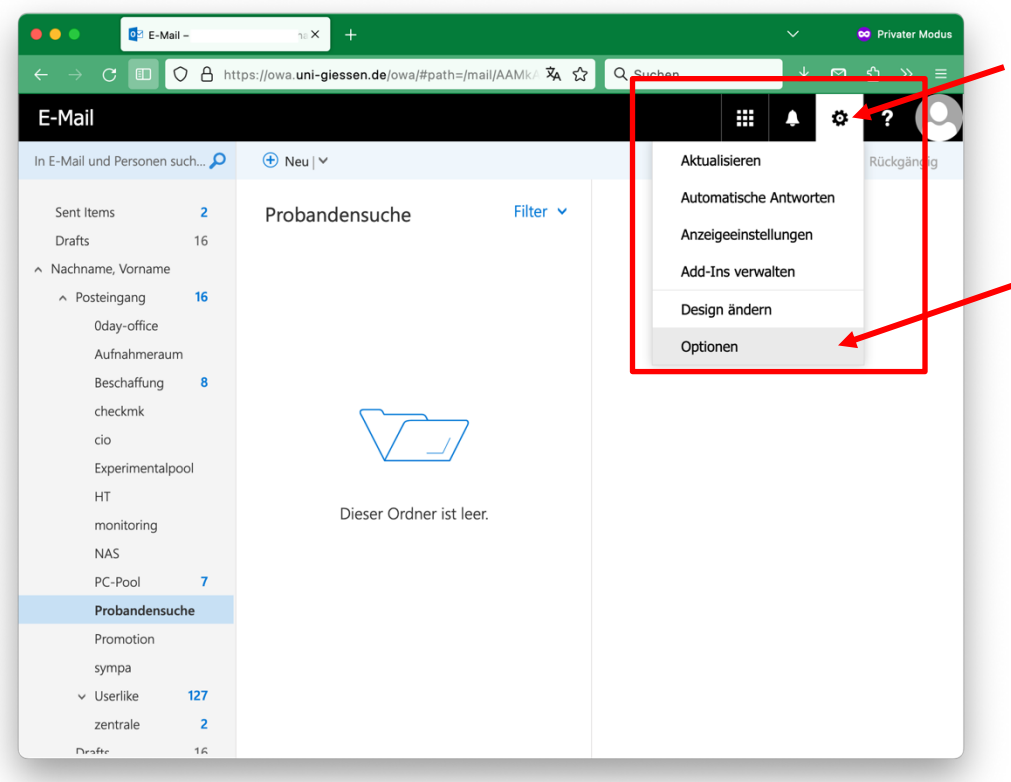

## **4. Regeln verwalten:**

- Klicken Sie in der linken Menüleiste auf den Eintrag "Posteingangs- und Aufräumregeln".

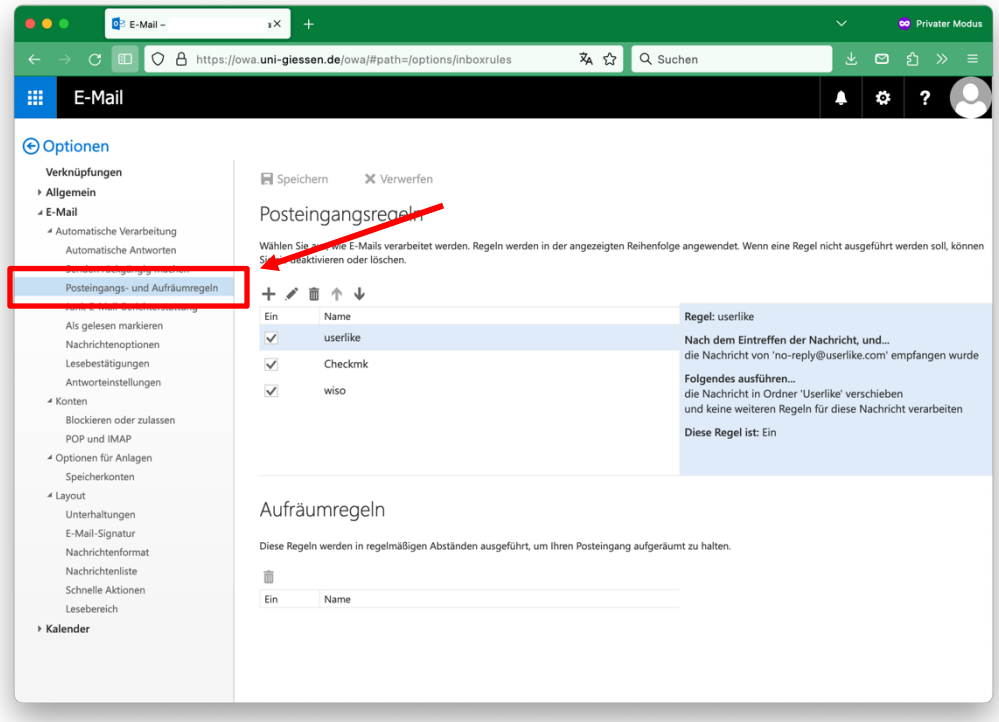

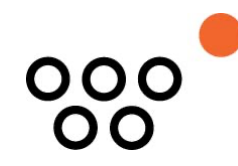

### **5. Neue Regel erstellen:**

- Klicken Sie auf das "+"-Symbol, um eine neue Regel anzulegen.

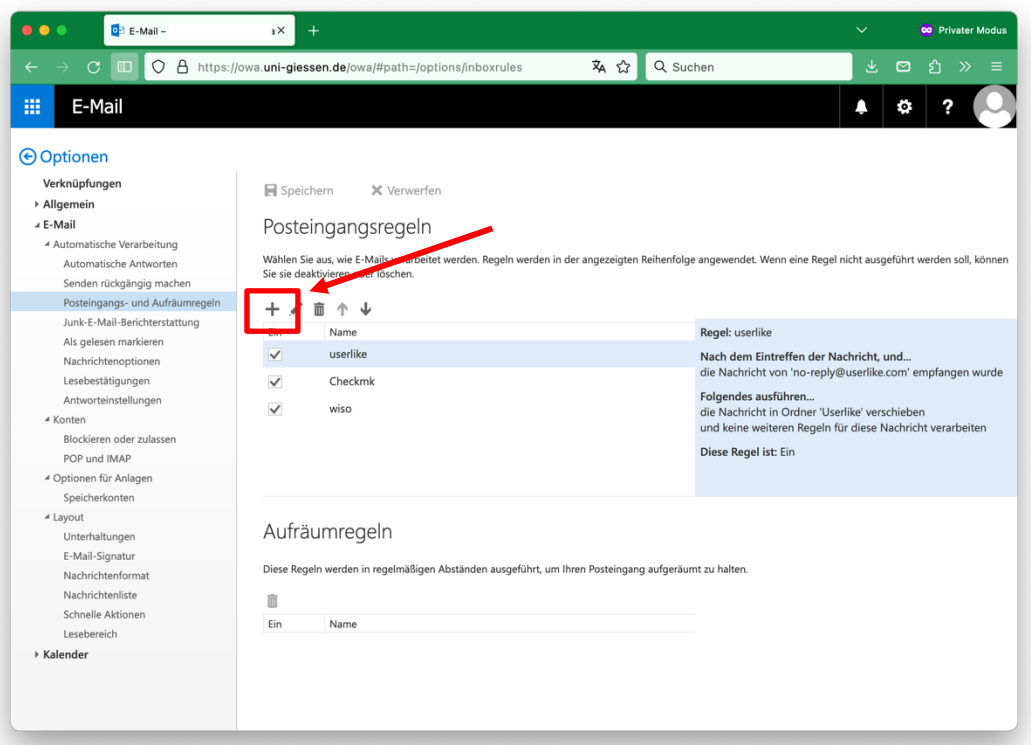

## **6. Bedingungen festlegen (1/2):**

- Geben Sie "Probandensuche" im Feld "Namen" ein.
- Unter "Wenn die Nachricht eintrifft..." wählen Sie "Wurde gesendet oder empfangen" und "Empfangen von …".

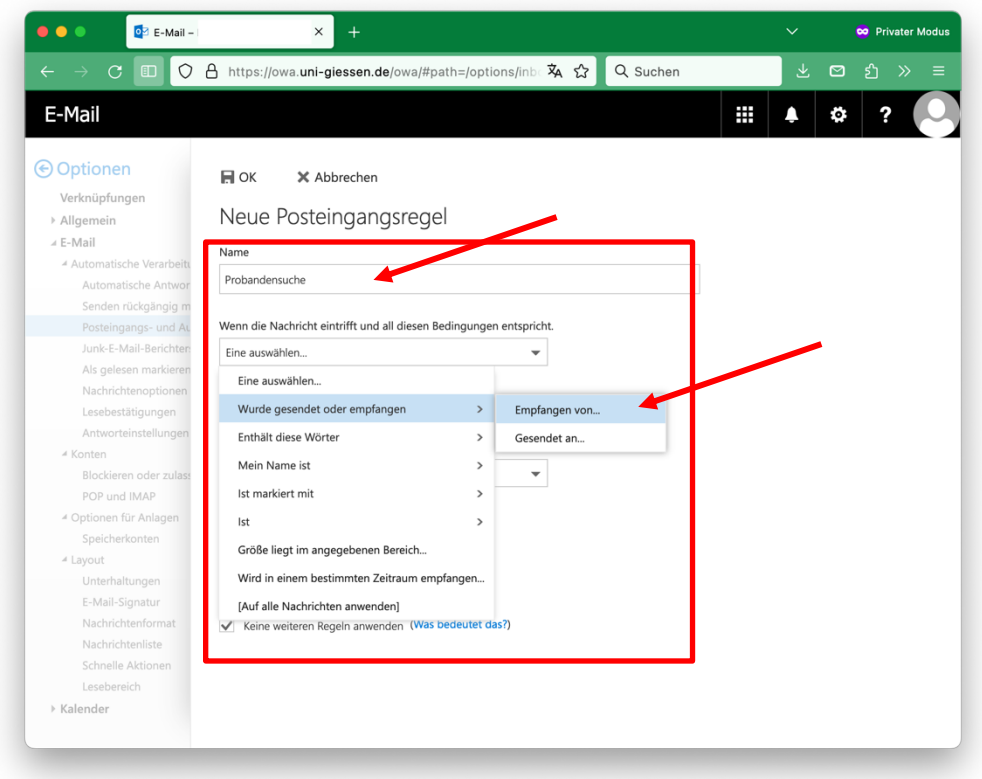

Licher Straße 70 35394 Gießen

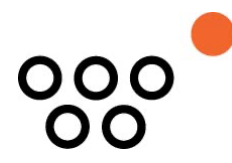

#### **7. Bedingungen festlegen (2/2):**

- Geben Sie im Feld "Wurde empfangen von ..." die E-Mail-Adresse "probandensuche@uni-giessen.de" (ohne Anführungszeichen) ein.
- Bestätigen Sie Ihre Eingabe anschließend mit dem "Speichern"-Button.

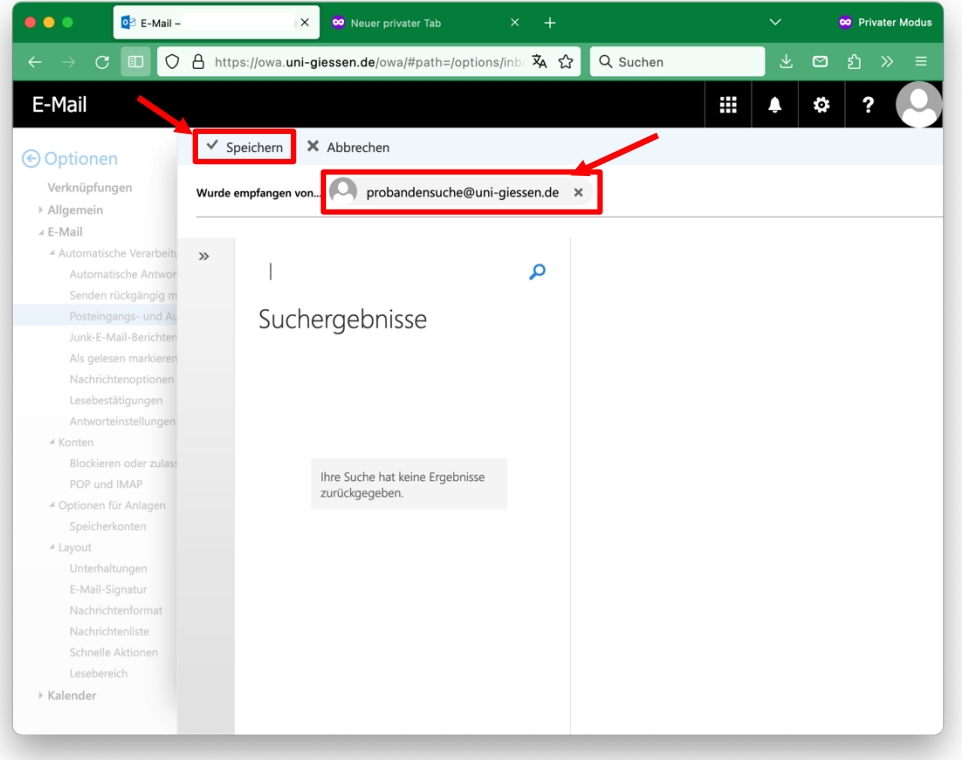

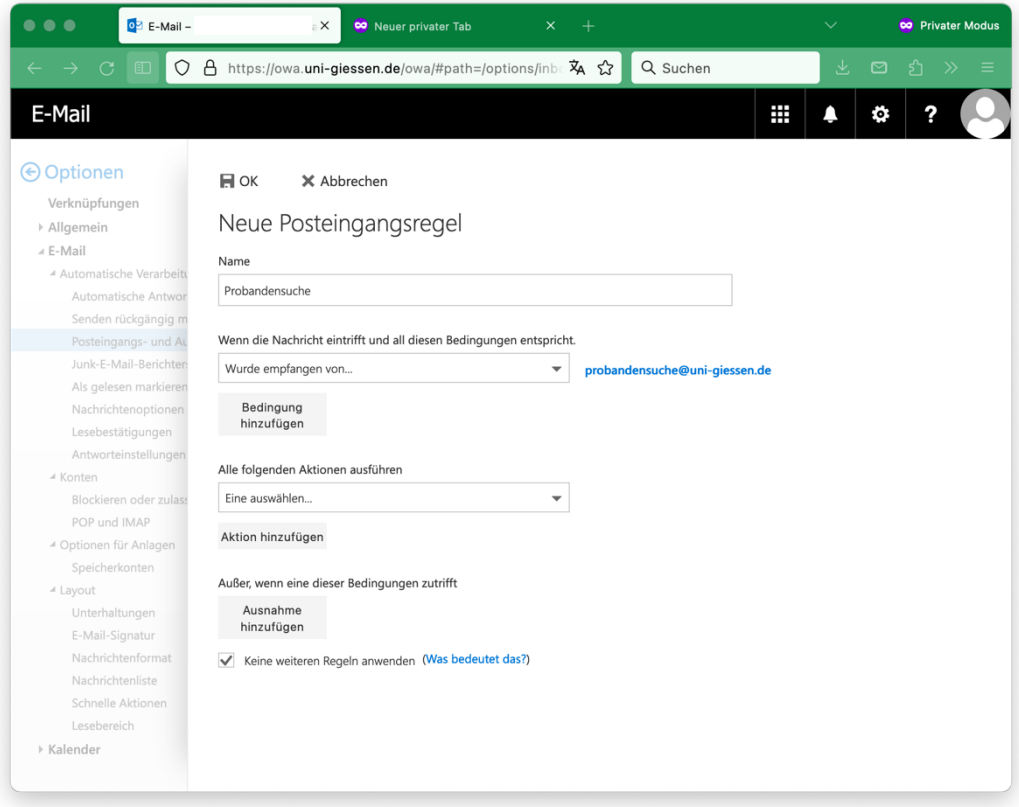

IT- und Service Center (ITSeC)

Justus-Liebig-Universität, FB 02 Licher Straße 70 35394 Gießen

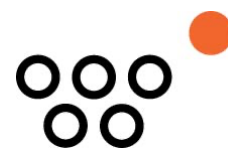

#### **8. Aktionen auswählen:**

- Wählen Sie nun bei "Alle folgenden Aktionen ausführen" zuerst "Verschieben, kopieren oder löschen" und dann "Nachricht in Ordner verschieben..." aus.

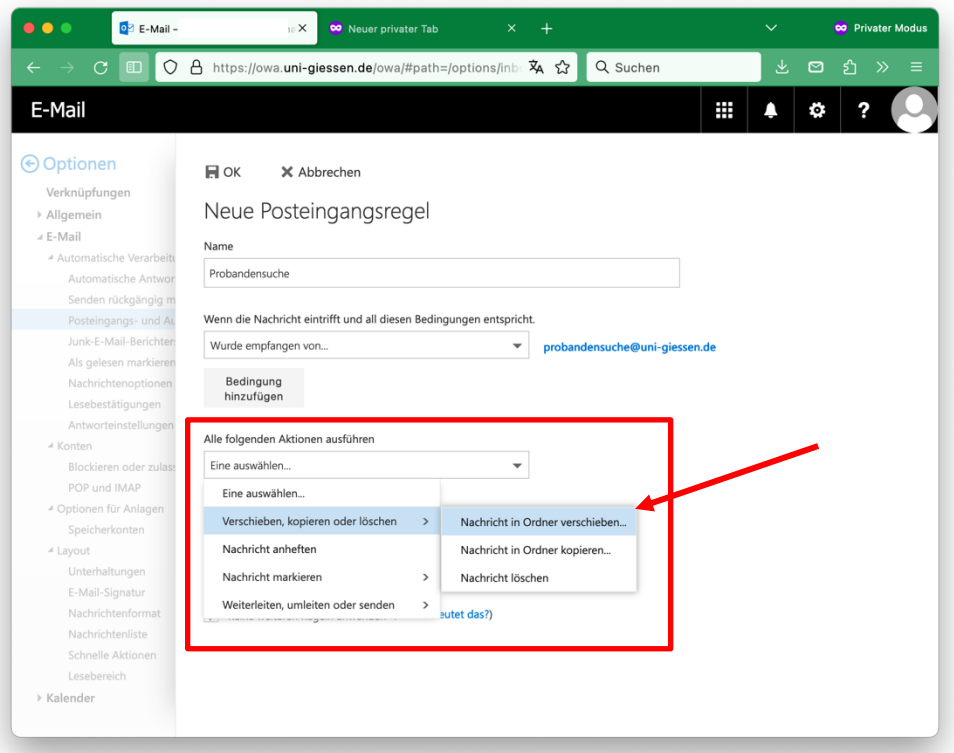

- Wählen Sie nun den von Ihnen in Schritt 2 angelegten Ordner aus und bestätigen Sie Ihre Eingabe mit dem "OK"-Button.

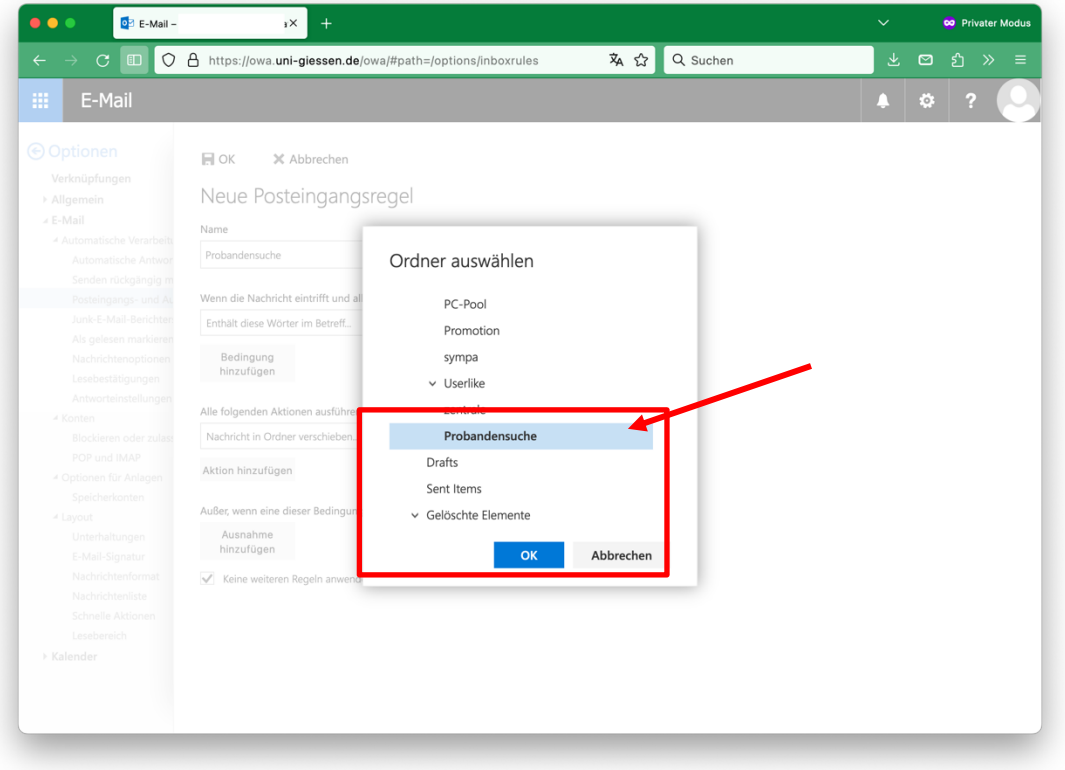

IT- und Service Center (ITSeC)

Justus-Liebig-Universität, FB 02 Licher Straße 70 35394 Gießen

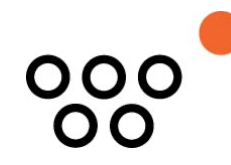

- Klicken Sie nun auf den Button "Aktion hinzufügen". Es erscheint eine neue Aktionseingabemöglichkeit.

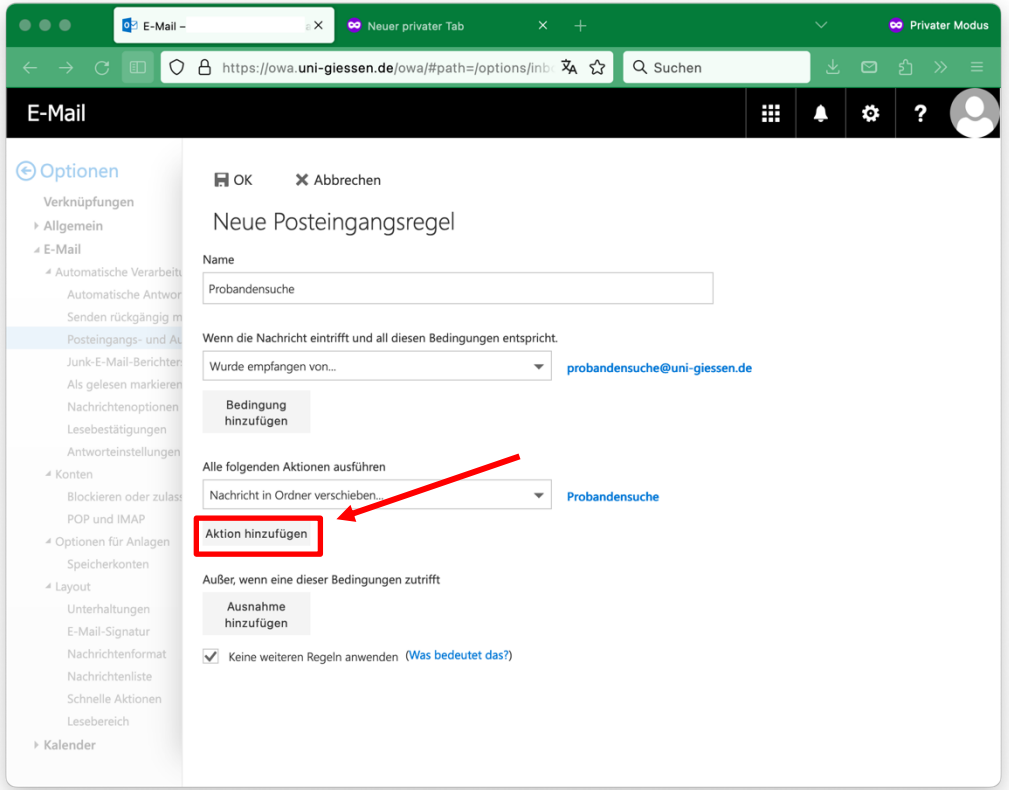

- "Wählen Sie nun bei "Alle folgenden Aktionen ausführen" **in der zweiten Zeile (!)** zuerst "Nachricht markieren" und dann "als gelesen" aus.

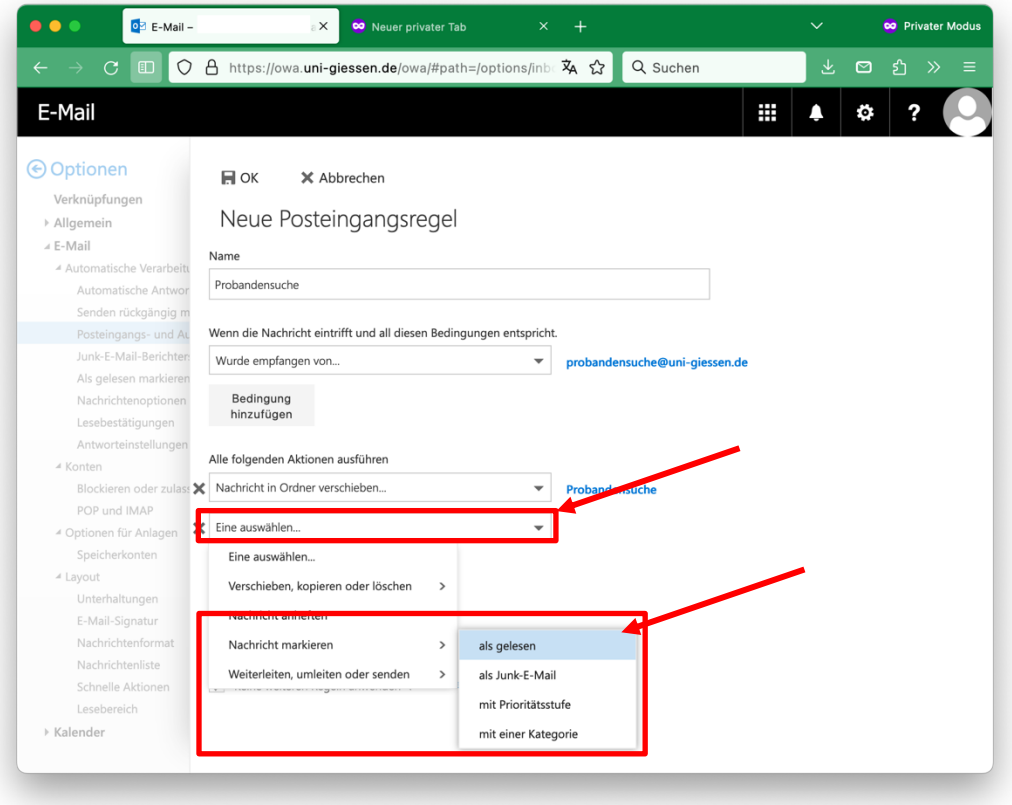

IT- und Service Center (ITSeC) Justus-Liebig-Universität, FB 02 Licher Straße 70 35394 Gießen

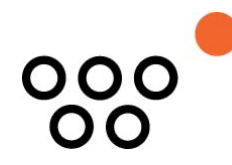

# **9. Regel speichern:**

- Klicken Sie zuletzt auf den Button "OK", um die Regel zu speichern.

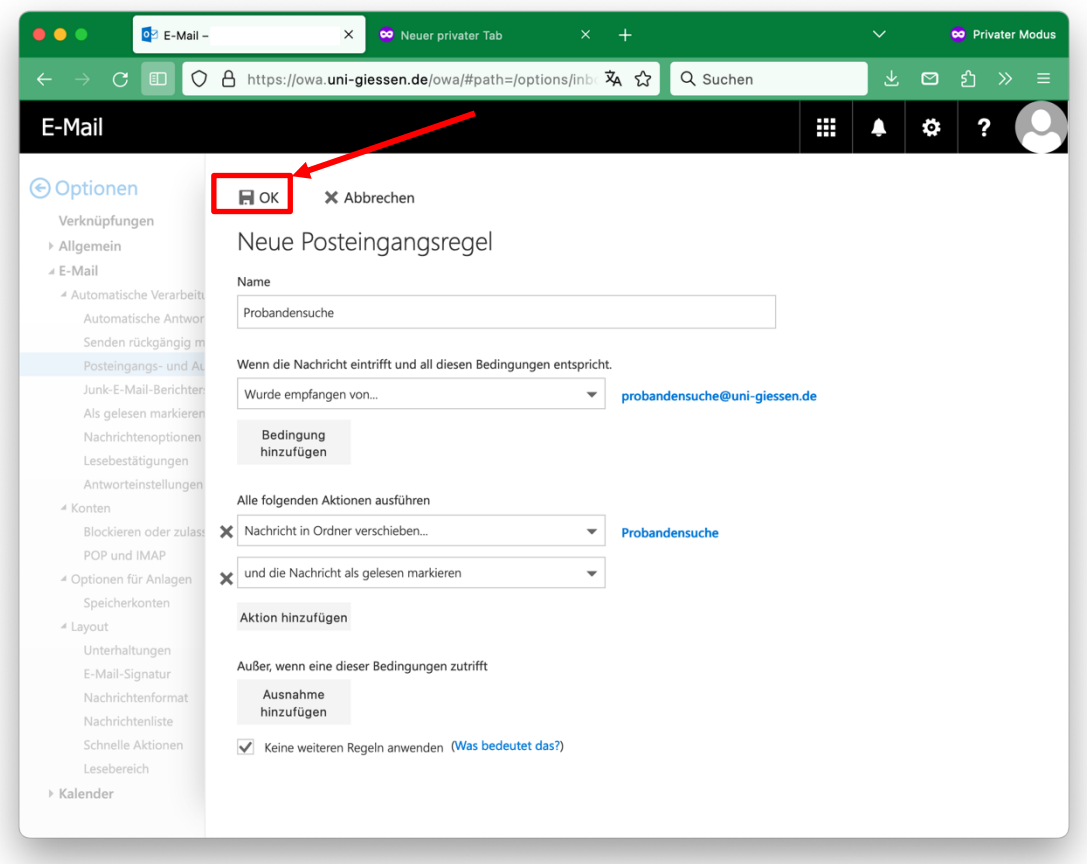

#### **10. Schließen:**

- Schließen Sie das Einstellungsfenster und kehren Sie zum Posteingang zurück.